<練習問題6>課題4で、スペースキーが押されたら、ニャーの音を鳴らしてから停止するように しましょう。

<ヒント>すべてを止める の前に ニャーの音を鳴らす のブロックをおきます。 ただ、これを実行しましたが、思うように鳴き声が聞こえません。 どうしたらいいか、考えてみましょう。

#### 【課題6】背景をつけよう。

「練習6」のプログラムを表示し、コピーを保存しておきます。今、ネコのいるステージでは背景 が真っ白です。そこで、背景をつけてみましょう。スクラッチでは、いろいろな背景が準備されて います。画面の右下すみの (i) の部分をクリックしましょう。

マウスカーソルを当てると、雷景を選ぶと表示されますので、すぐ上のルーペのアイコンをクリ ックしましょう。用意されているいろいろな背景が表示されます。

どれを選んでもいいのですが、ここでは、「blue sky」を選び、クリックします。

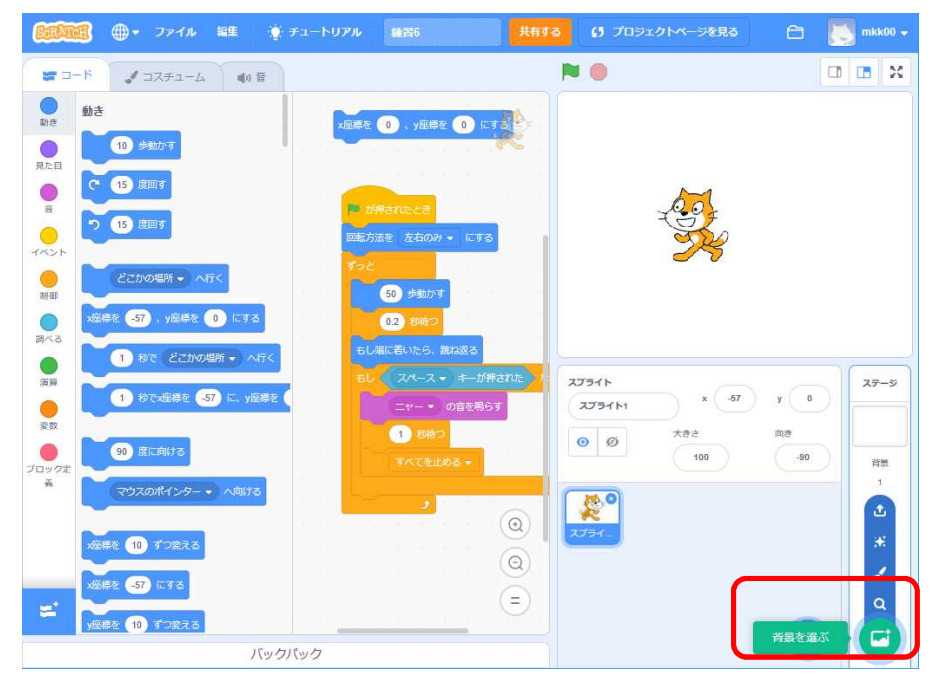

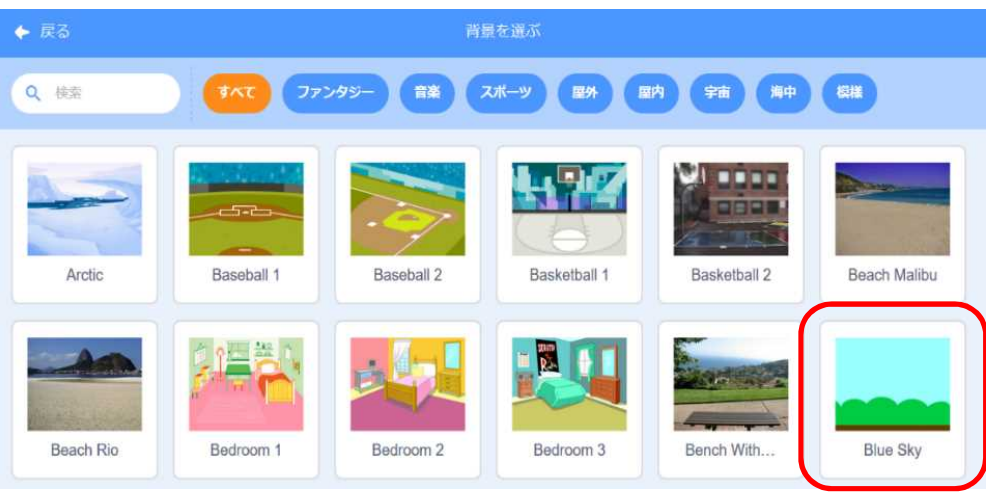

変更された背景を確認するために、もとのプログラム作成画面に移動しましょう。

しかし、スクリプトエリアには何も表示されていません。

それは、今の状態が、背景のスクリプトが表示されており、背景には何もスクリプトを作っていな いからです。

そこで、右下の、スプライト の下にあるネコのスプライト1 をクリックしてみましょう。 すると、コードのページに移り、先ほどのブロックが表示されました。

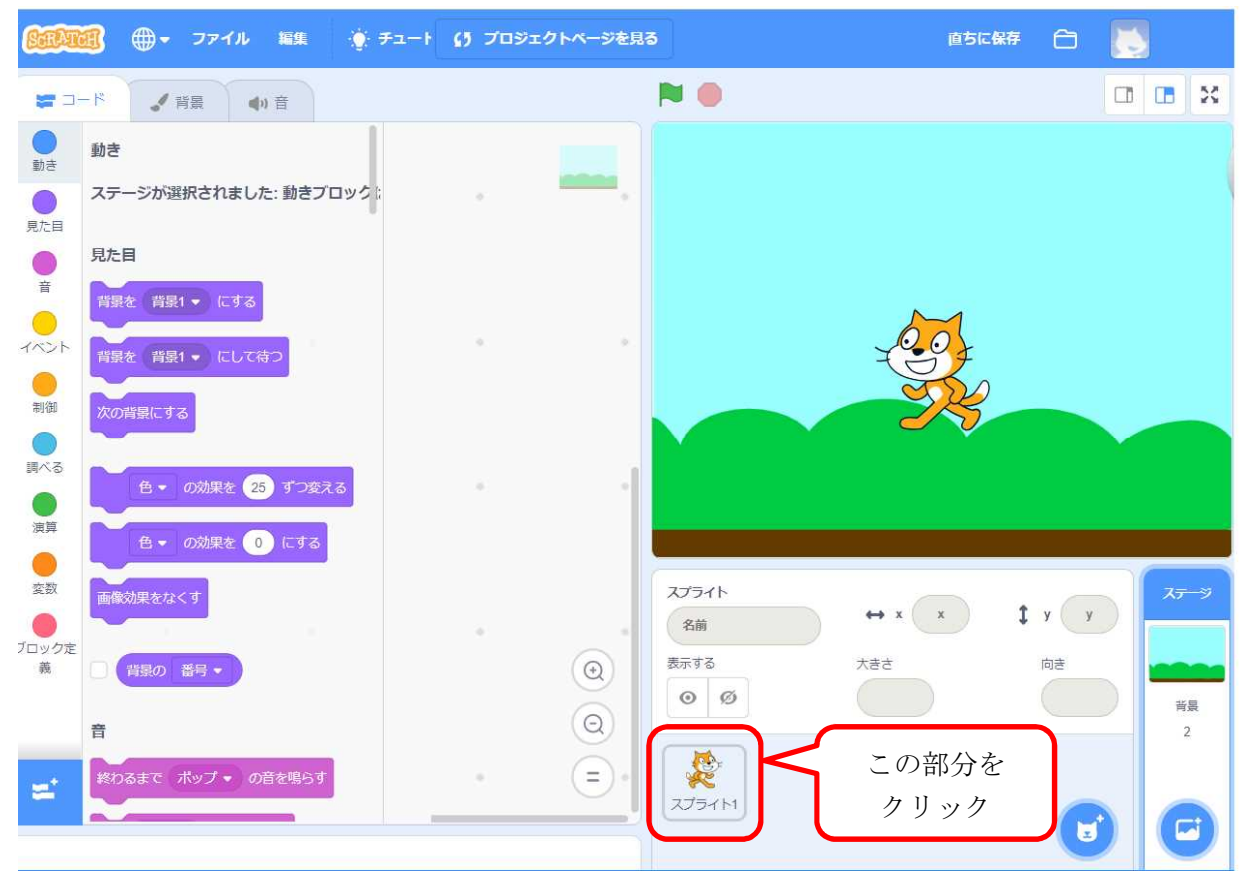

# 【課題7】地面の上をネコが行ったり来たりするように変更しよう。

この背景ではネコが空中に浮いています。ネコを下の地面の上で動かすためには、どのように変更 すればいいでしょうか。

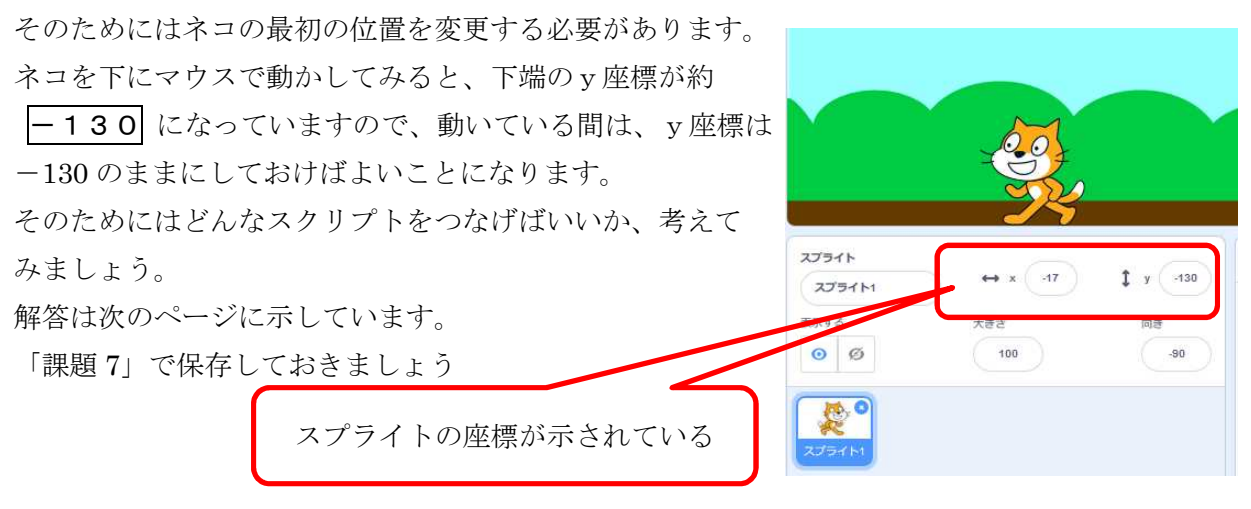

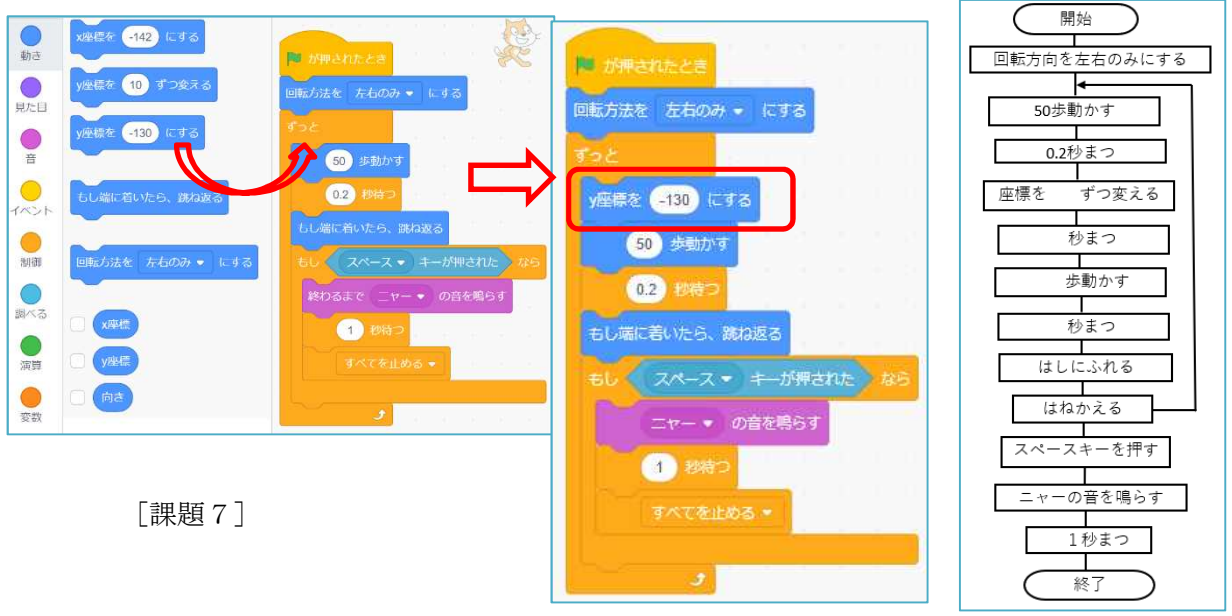

<練習問題7>課題7を、月面の上をネコがジャンプしながら行ったり来たりするように変更して みよう。

### 《「ジャンプしながら動く」 時の考え方の例》

スタート地点の y 座標を決める → y 座標を○ずつ (上の方へ) 動かす

→ ○秒待つ (頂点で一瞬止まるように見せるため)

→○歩動かす v 座標を○ずつ (下の方へ) 動かす

## 【課題8】背景の一部を変更しよう。

先ほどの【練習問題7】の月面の背景を、もう一度「Blue Sky」の背景に変更し、上の方に、白い 雲を書き加えてみることにする。

- ① 画面右側のステージの下にある背景の部分をク リックする。
- ② 画面左上のコードの右側の部分が、コスチュー ムから背景に変わる。

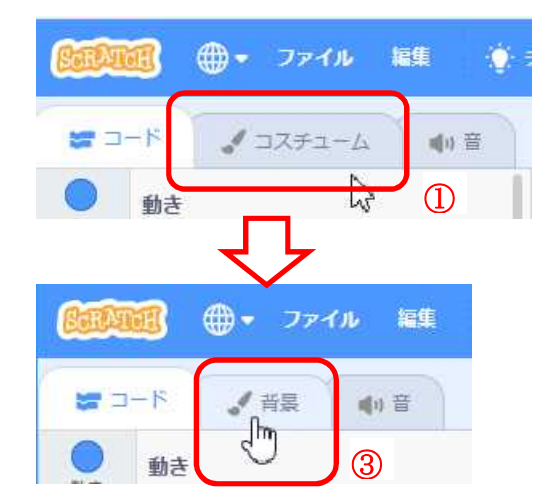

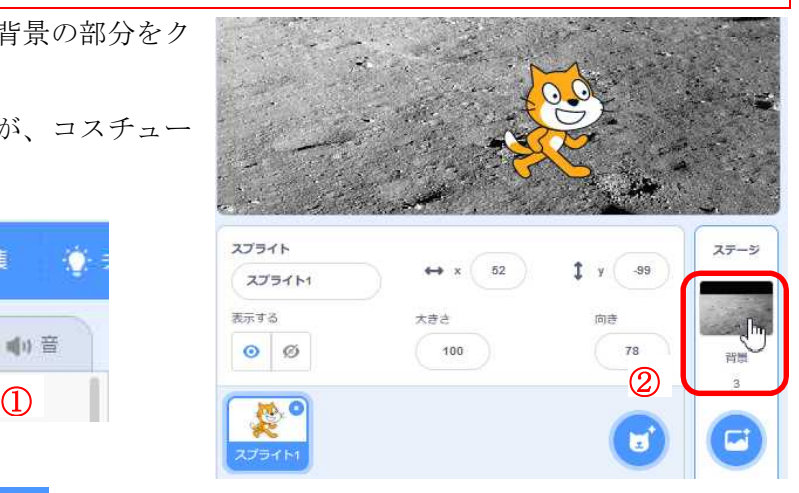

- ③ その 背景 の部分をクリックする
- ④ 左側の背景一覧に Blue Sky があれば、それをクリックする。 (以前に、これを選んだことがあれば、表示されている。もし、なけ れば、背景を選択する方法で、選ぶ。)

⊕ → ファイ

●背景

**SUITATION** 

端コード

 $\circ$ 

□

コス 5 塗りつぶし ▼ の▼部分をクリック √背景  $= -5$ 背景1 中音 し、色を決める。 ④  $212$ 塗り ⑥ 色は白にする。 コスチュー<br>ム **Blue Sky**  $\sqrt{2}$ 背景1<br>2x2 鮮やかさ を一番左にする。 ⑤ **Blue Sky** 塗りついし 4831360 塗りつぶし  $\bar{\tau}$ 1910 鱼 72 色 72 鮮やかさ 60 28 Moon<br>480 x 360 Moon<br>480 x 360 ⑥ 明るさ 100 鮮やかさ 8 ╱ Ø W Ŋ  $\mathscr{O}$ т ⑦ 描画メニュー の中から左下の 四角形 を選ぶ ⑧ 空の上の方に四角形を描く  $\circ$ ⑨ ₩ k 。<br>四角形 n. ⑧  $\mathbf T$ G  $\circ$ п ⑦形を変える T

# ⑨ 少し形に変化をつけるために、描画メニュー右上の 形を変える を クリックする。

⑩ 下の線の適当な部分をクリックし、変形する。

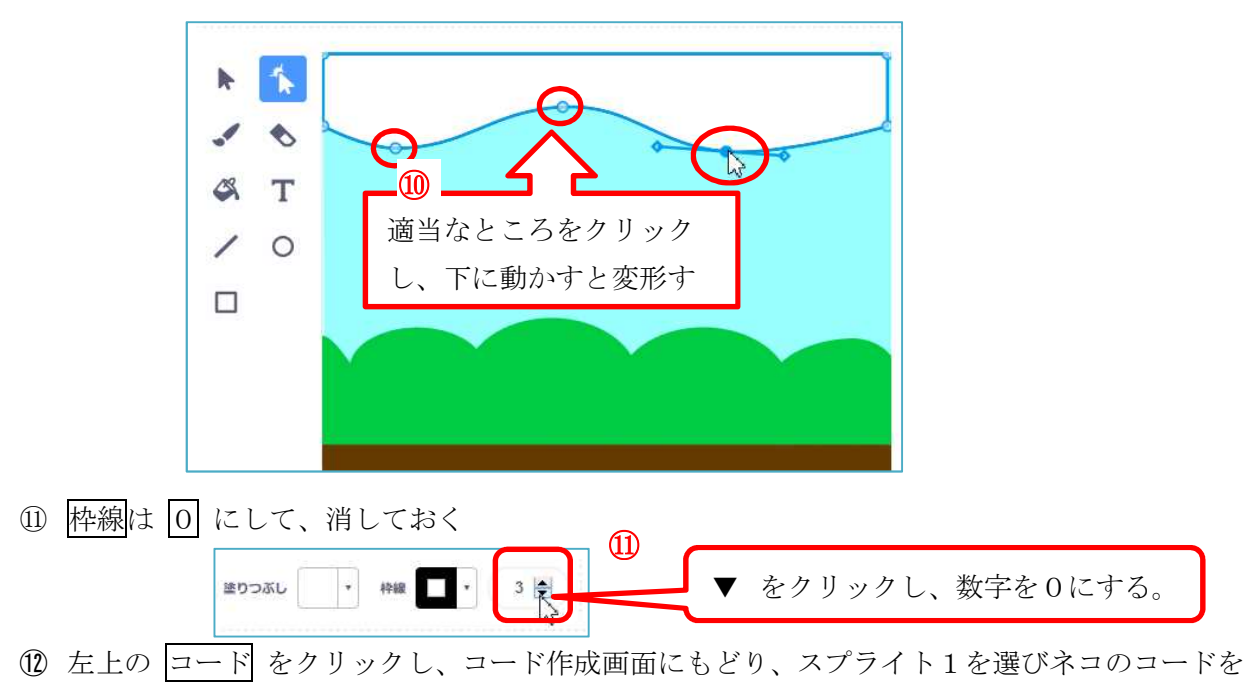

表示する。

<練習問題8>課題7のコードに、課題8の背景を使って、ネコを雲の部分までジャンプさせな がら動かすように変更しよう。

# 【課題9】コスチュームに変化をつけよう。

今のネコの動きは同じ形なので、動きが少し不自然です。そこで、課題7のプログラムを使って、 コスチューム というものを見てみましょう。課題7を呼び出します。

スクリプトカテゴリーの左上に コスチューム があります。ここをクリックします。

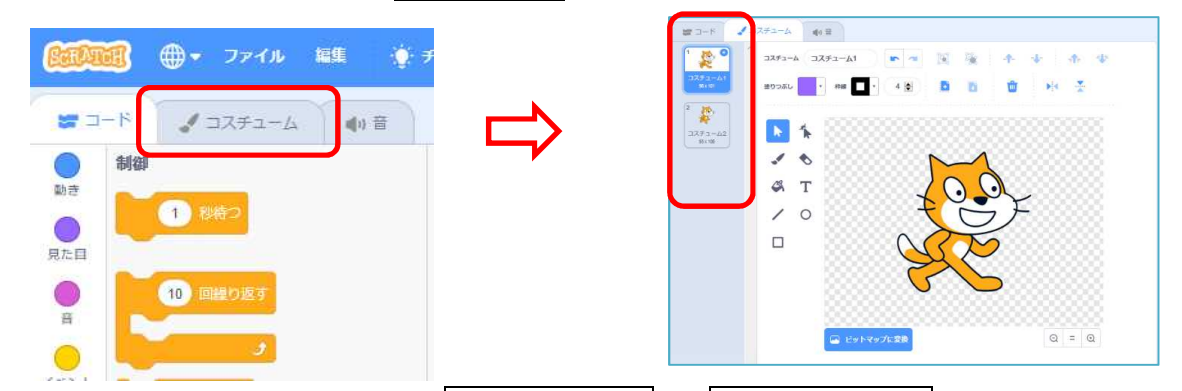

すると中央付近にネコが 2 つあり、 コスチューム 1 と | コスチューム 2 があります。それぞれ の部分をクリックすると、同じようなネコですが、下半身が少し違っています。それを確認したら、 左上メニューの コード をクリックして、プログラム作成の画面にもどりましょう。

左の命令の青紫色の見ため カテゴリーをクリックします。その中に、次のコスチュームにする の ブロックを下の図のように加えてみます。

次のコスチュームにする の命令は、この2つのコスチュームを入れ替えるということになります。 それでは、このブロックを利用してネコを地面の上で動くように変更してみましょう。

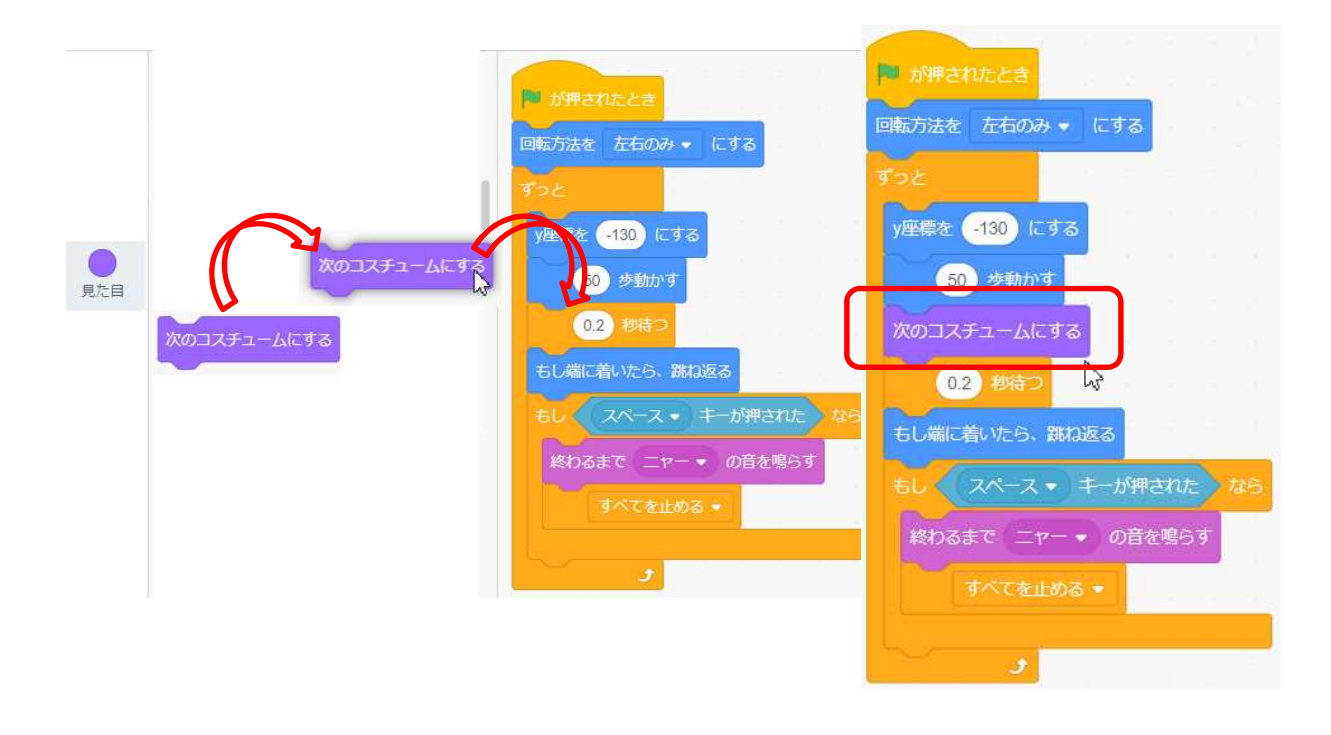

<練習問題9>ネコの色を変えながら歩きながらだんだん透明にしていきスペースキーで止ま り、S(スタートの意味で)のキーを押すと、また動き始めるようににしよう。

<ヒント> 見た目 カテゴリーとイベントカテゴリーの中のあるブロックを使います。

### 【課題10】端についた回数を数えよう。(変数の利用)

これまでのプログラム課題9をさらに変更し、端についた回数を数えてみましょう。課題9をコピ ー保存しておきます。

これを行うには、左のメニューの中から 変数 カテゴリーを選びます。

すると、下の新しい画面が表示されます。最初に変数を新しく定義する必要があります。

変数を作る をクリックします。

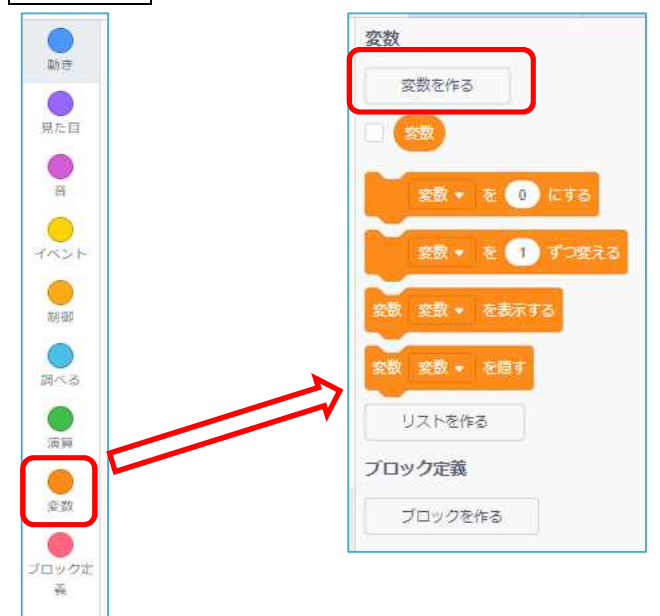